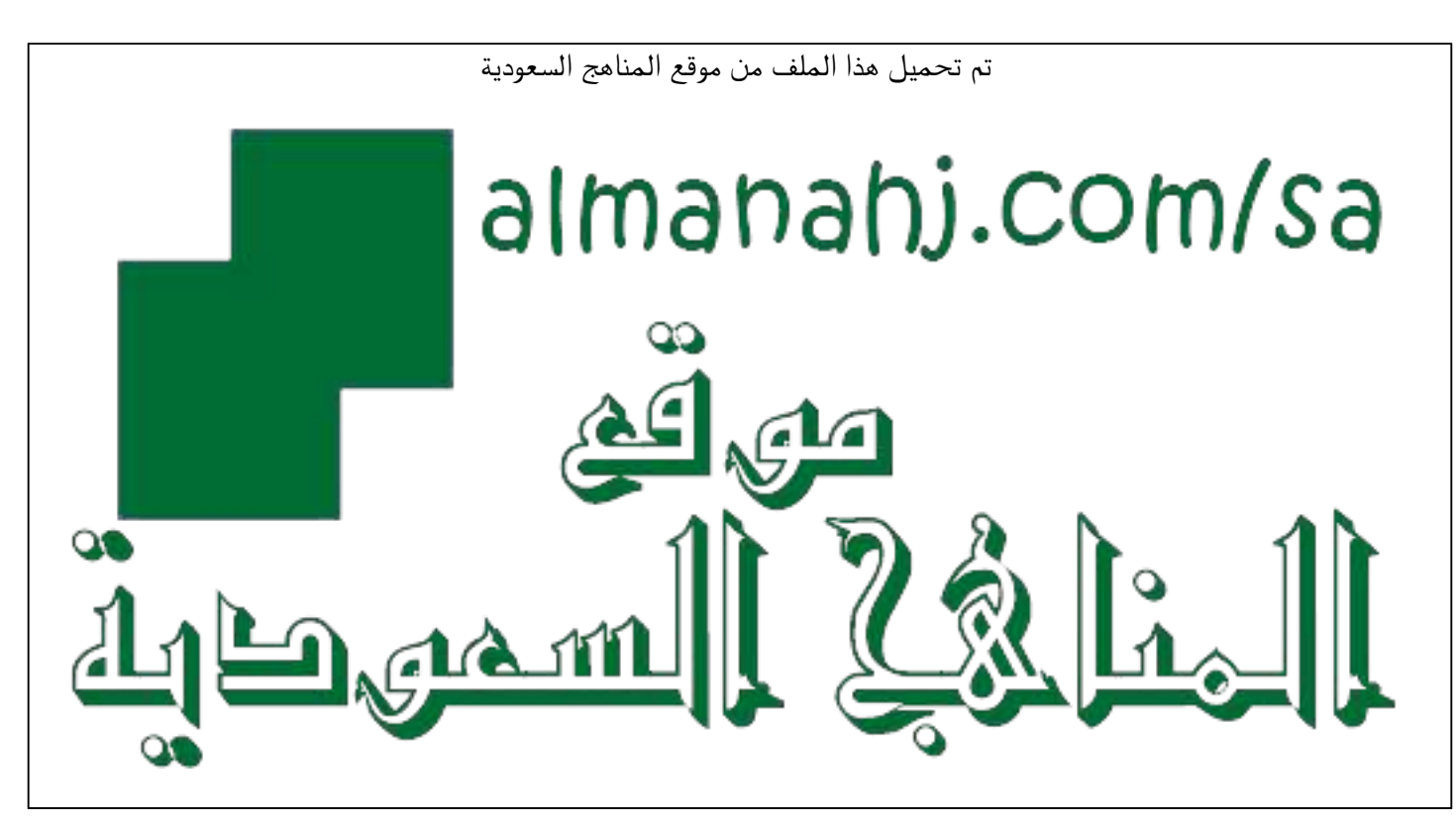

[\\*للحصول على أوراق عمل لجميع الصفوف وجميع المواد اضغط هنا](https://www.almanahj.com/sa) 

<https://www.almanahj.com/sa>

\* للحصول على أوراق عمل لجميع مواد ملفات اضغط هنا https///:https///:https///:https///:https///:https/

[\\* للحصول على جميع أوراق ملفات في مادة التعليم عن بعد ولجميع الفصول, اضغط هنا](https://www.almanahj.com/sa/35online_edu) 

[https://almanahj.com/sa/35online\\_edu](https://www.almanahj.com/sa/35online_edu) 

[\\* للحصول على أوراق عمل لجميع مواد ملفات في مادة التعليم عن بعد الخاصة بـ الفصل الأول اضغط هنا](https://www.almanahj.com/sa/35online_edu1) 

[https://www.almanahj.com/sa/35online\\_edu1](https://www.almanahj.com/sa/35online_edu1) 

[\\* لتحميل كتب جميع المواد في جميع الفصول للـ ملفات اضغط هنا](https://www.almanahj.com/sa/grade35) 

<https://www.almanahj.com/sa/grade35>

 [للحصول على جميع روابط الصفوف على تلغرام وفيسبوك من قنوات وصفحات: اضغط هنا https//:t.me/sacourse](https://t.me/sacourse)

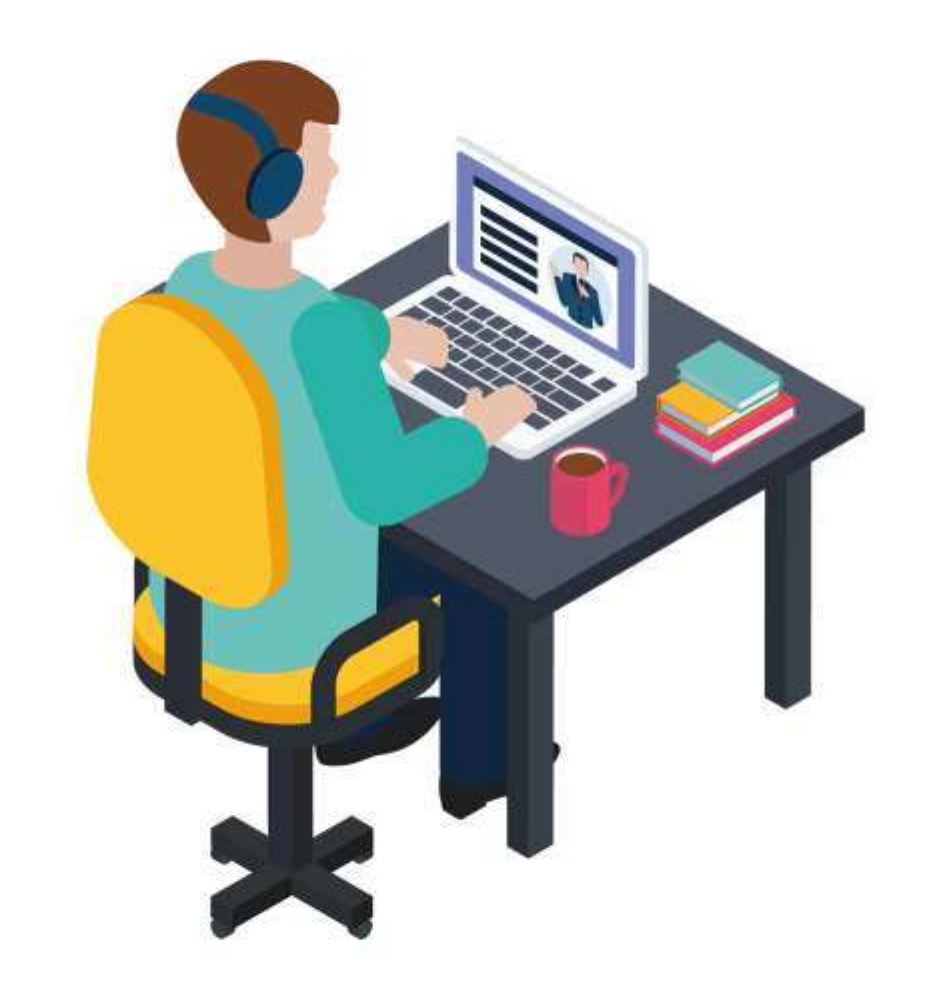

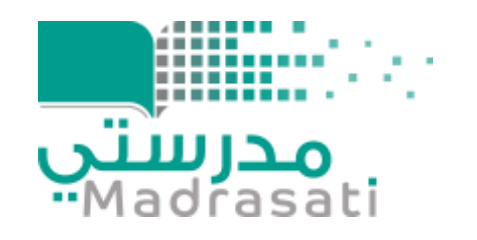

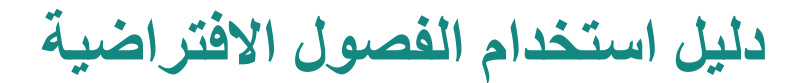

(Microsoft Teams) للطالب

#### تسجيل الدخول

في **Windows**، انقر فوق **ابدأ )Start )**-> **Microsoft Teams**

على **Mac**، انتقل إلى مجلد **التطبيقات )Applications)،** وانقر فوق **Teams Microsoft.**

على الهاتف املحمول، إختر أيقونة **Teams**، ثم سجل الدخول بالبريد الإلكتروني وكلمة المرور في المدرسة.

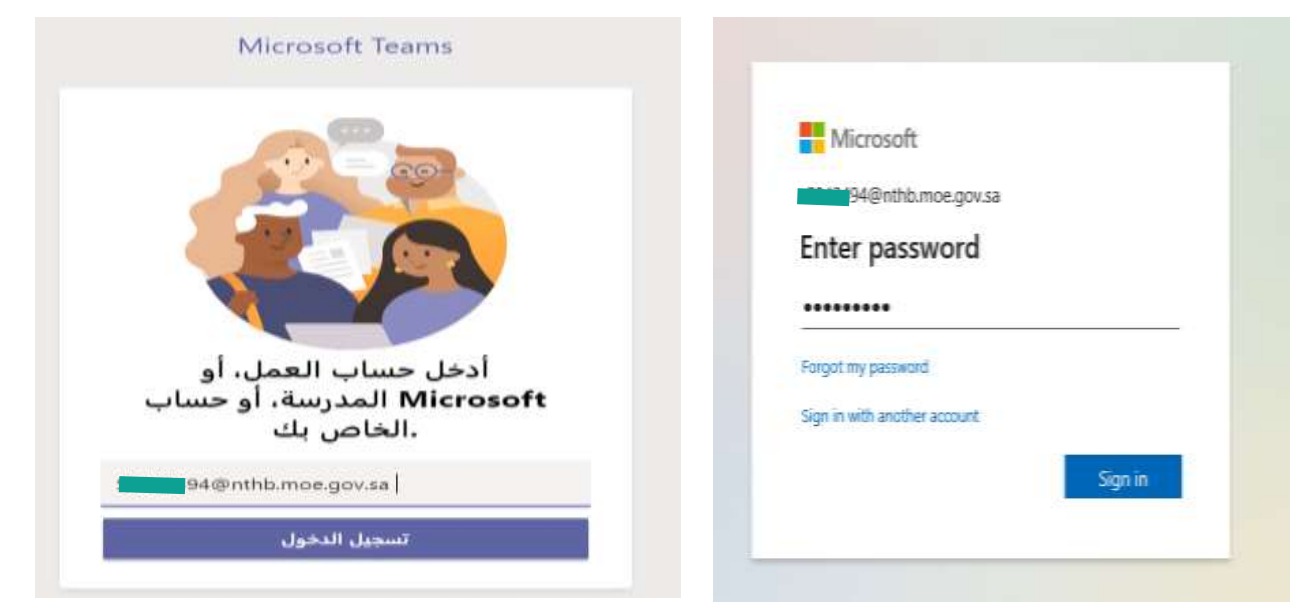

## لليل البدء السريع ــ واجهة الاستخدام

استخدام هذا الدليل لتعلم أساسيات برنامج فرق مايكروسوفت Microsoft Teams و تعرف على خصائص واجهة الاستخدام

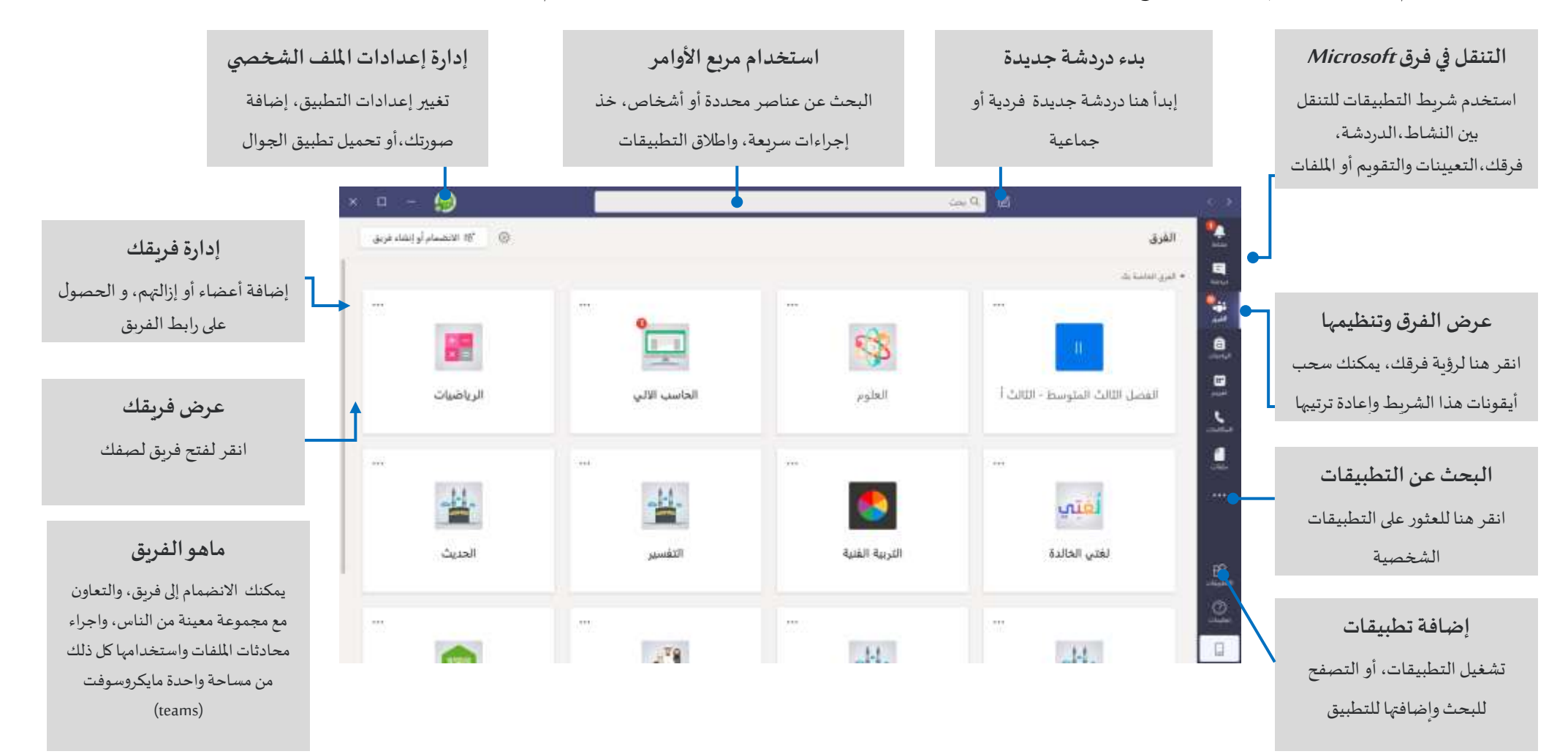

مدرستي

### فرق الصف

#### توفر فرق الصفوف قدرات خاصة مصممة للتعليم والتعلم

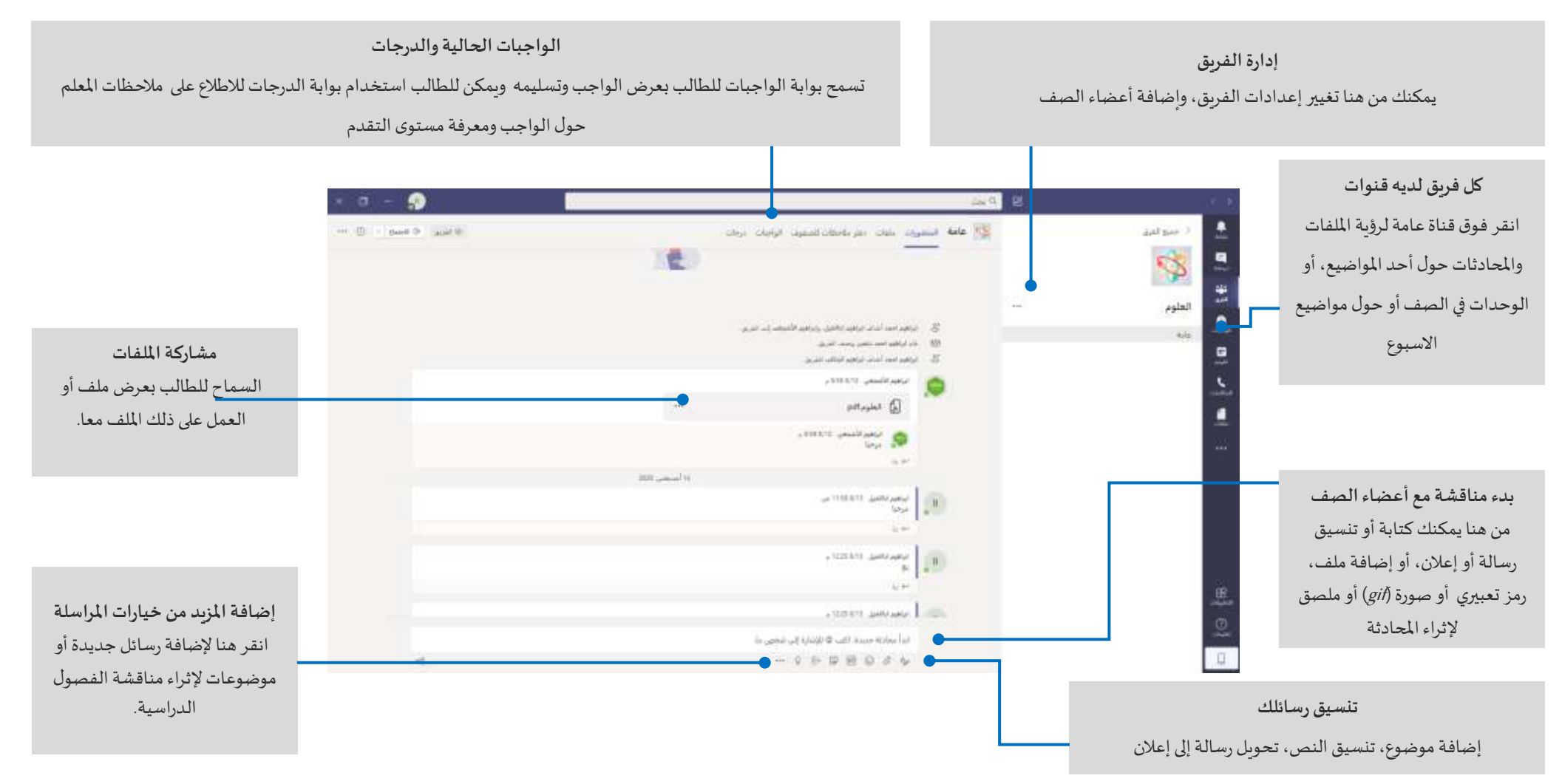

## جدولة اجتماع مع المطمين أو زملائك في الصفّ

عقد الفصول الافتراضية والاجتماعات مع المعلمين و زملائك الطلاب، ومناقشة التدرببات من خلال **جدولة الاجتماعات** عبر الإنترنت

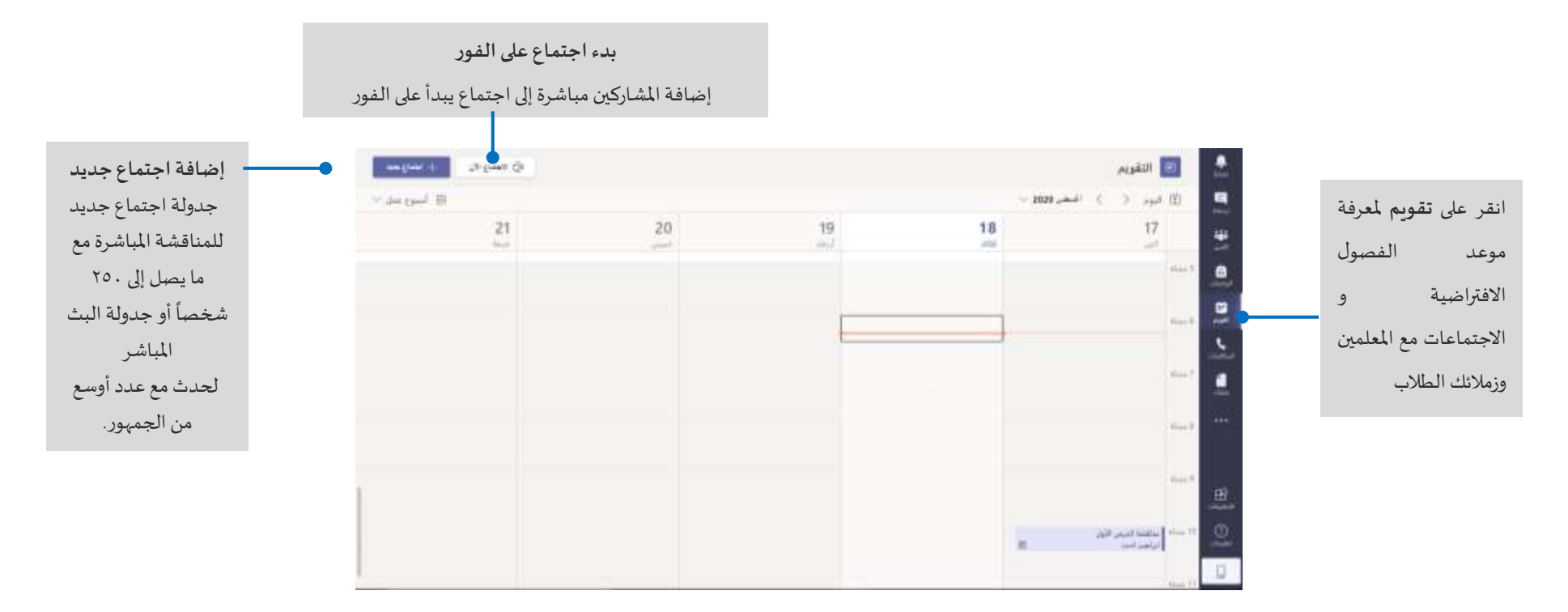

### الانضمام إلى اجتماع ( فصل افتراضي)

الضغط على**انضمام أو االنضمام إلى اجتماع Teams Microsoft** لحضور اجتماع أو فصل افتراضي مع المعلمين وزملائك الطلاب.

### الانضمام الآن

الضغط على **االنضمام اآلن** لدخول اجتماع أو فصل افتراض ي مع املعلمين وزمالئك

الطالب.

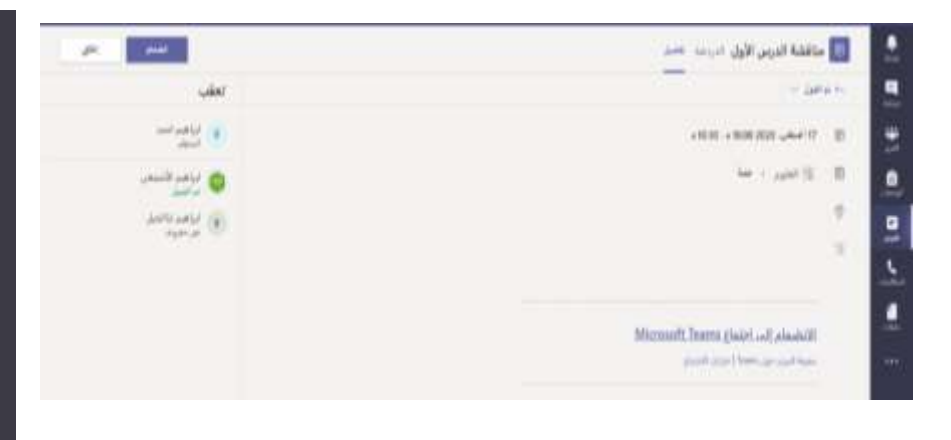

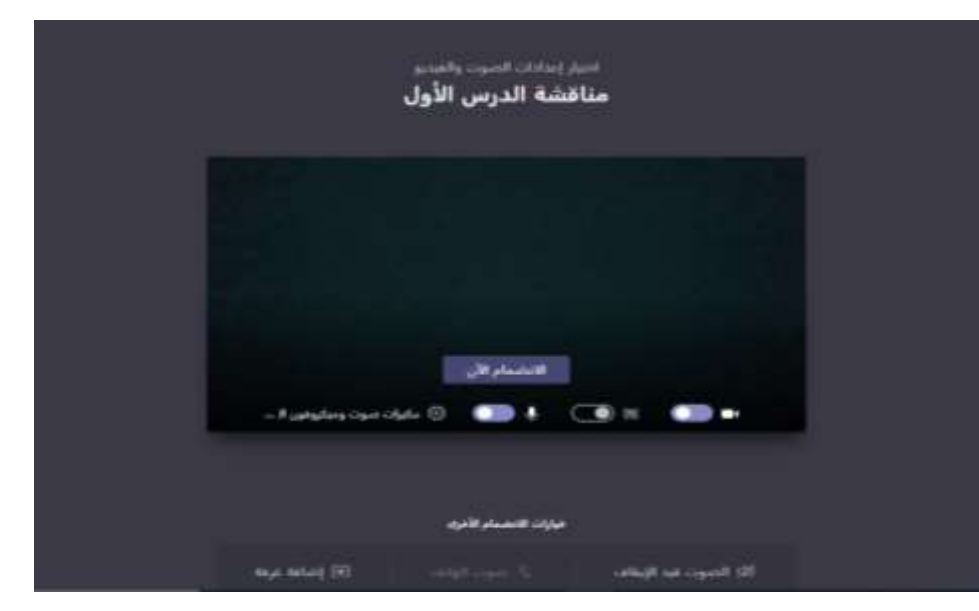

تحقق من إعدادات الصوت والفيديو، وابدأ الكاميرا، وصوت امليكروفون ليتم سماعه،ثم اختر"**اال نضمام اآلن**" لدخول االجتماع .

# المشاركة في اجتماع ( فصل افتراضي )

شارك الفيديو أو الصوت أو املحتوى أثناء االجتماع عبر اإلنترنت

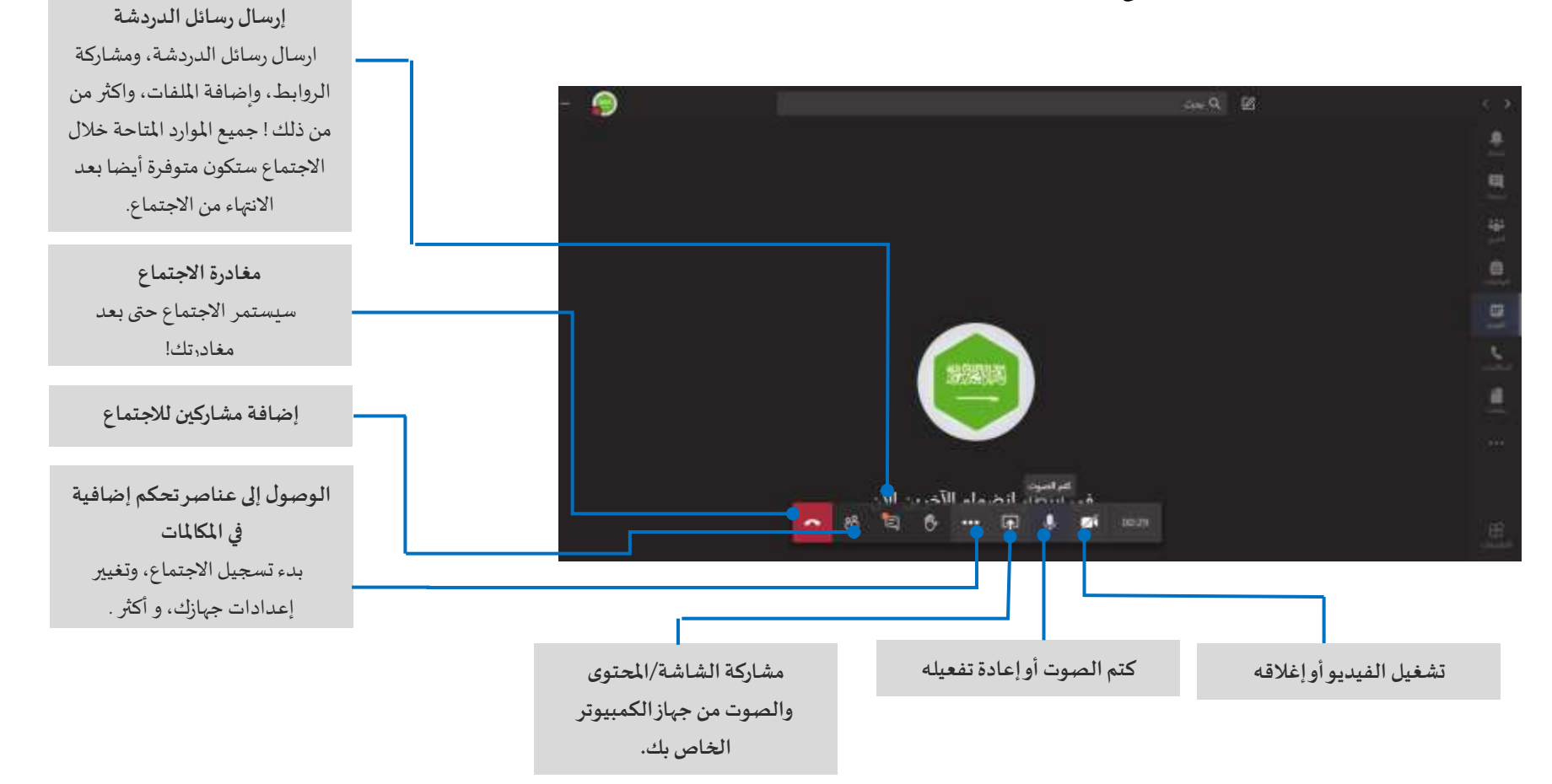

### الواجبات والتعييلت

الضغط على **الواجبات** من شريط التطبيقات والبحث في الصفوف أو اختيار فصل و تحديد المادة التعليمية لتمال<sup>غ</sup>اس الأنشطة التي تم إنشاؤها من قبل المعلم ثم الضغط على

**التالي**

**Networkburgh** 

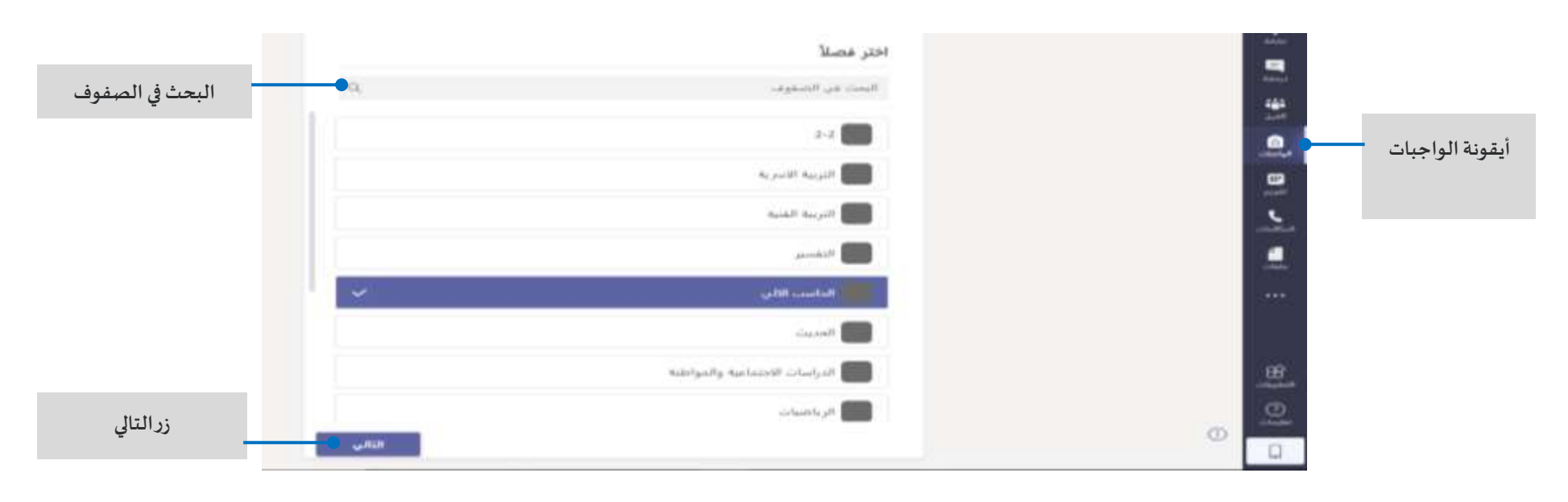

#### الواجبات والتعينات

عرض التعيينات القادمة أو التي تم تسليمها من قبل، حيث تظهر التفاصيل الخاصة بها مثل: عنوان الواجب أو النشاط التعليمي ، تاريخ الاستحقاق، النقاط.

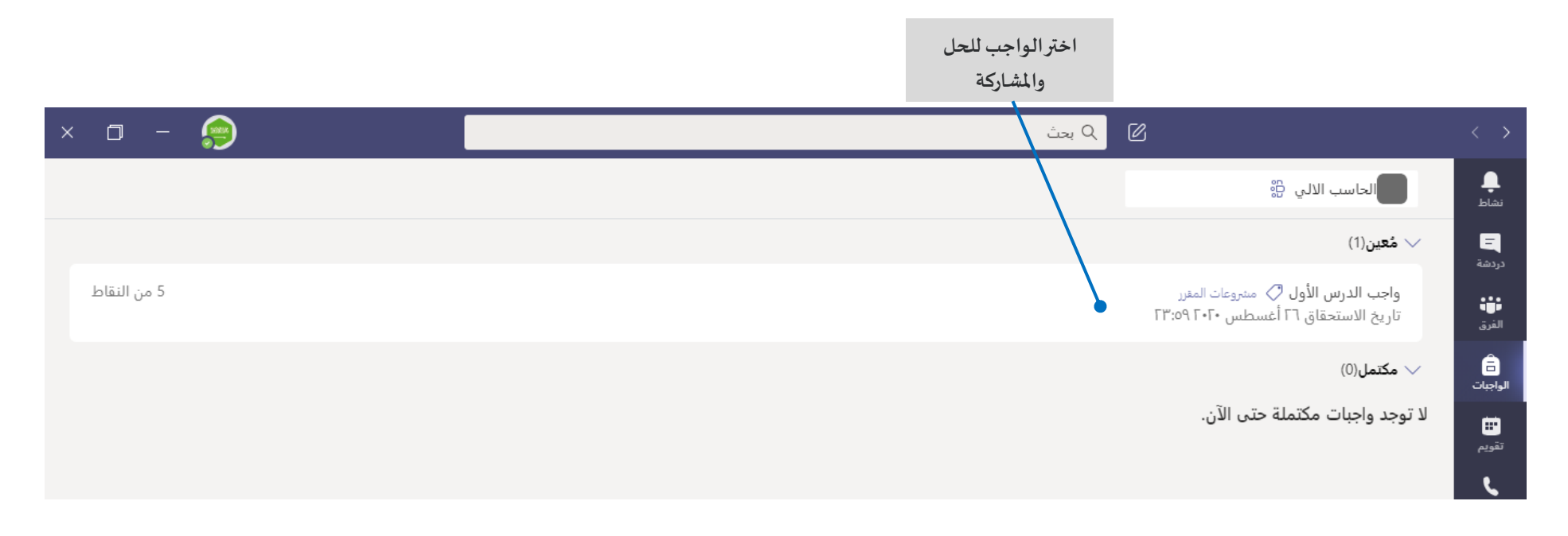

### الواجبات والتعينات

الضغط على **إضافة عمل** إلرفاق ملف الواجب أو النشاط التعليمي

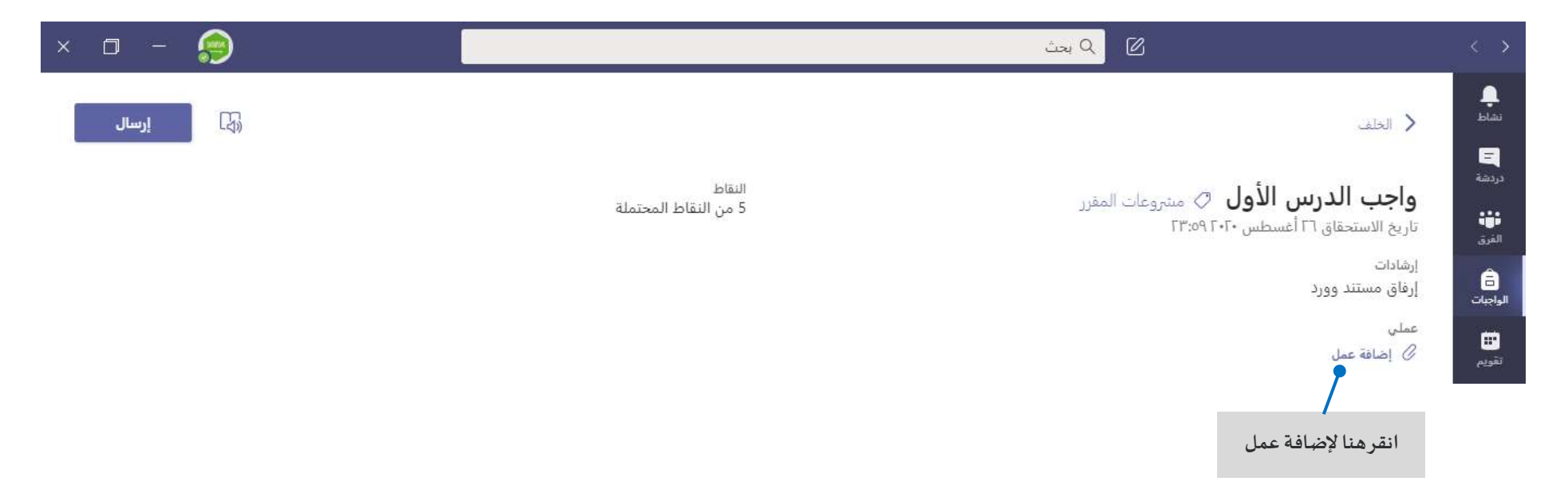

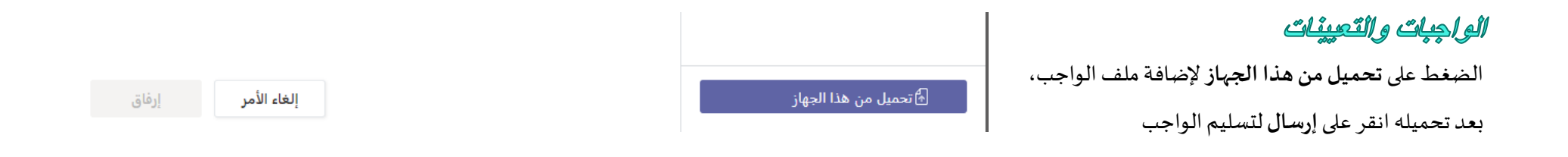

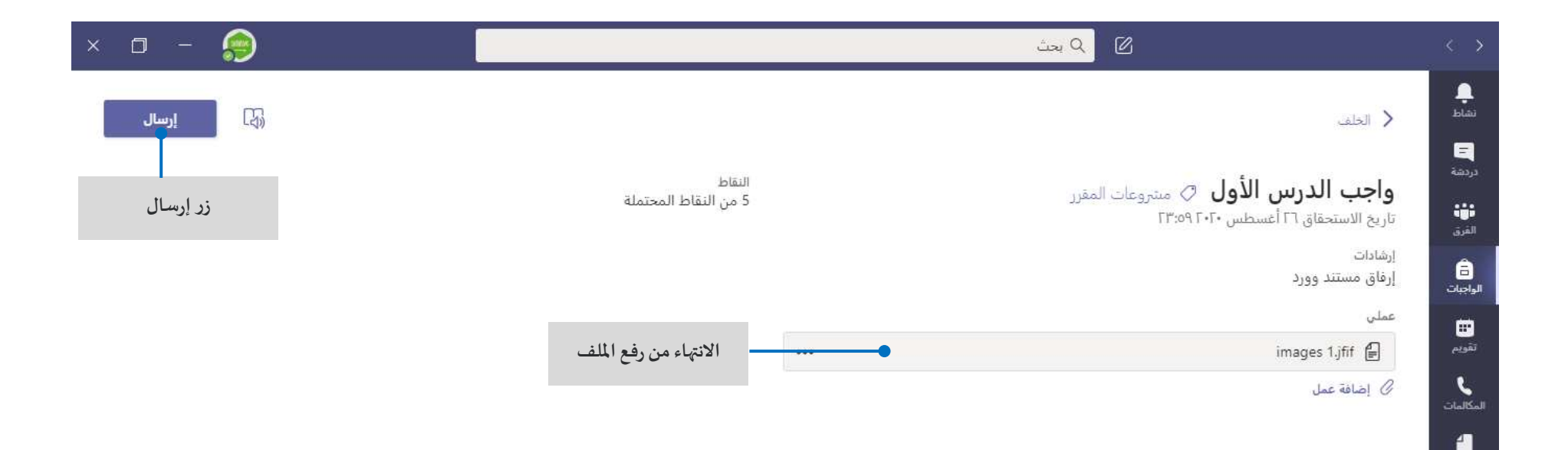

old United

#### ىرچات

تعرف على مستوى تقدمك من خالل الضغط على تبويب**درجات**واالطالع على النقاط التي تم الحصول عليها في الواجبات واألنشطة التعليمية.

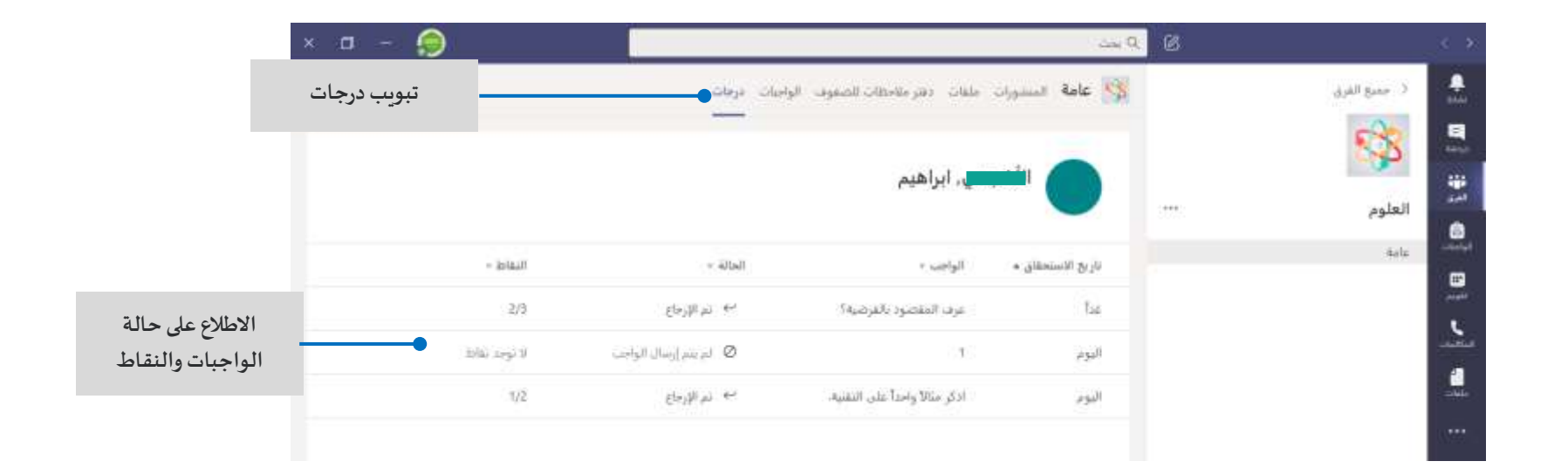

## بدء محلائة

للمحادثة مع الفريق بأكمله... انقر فوق**الفرق )Teams)،** ثم اختر فريق وقناة، واكتب رسالتك، وانقر **"إرسال".**

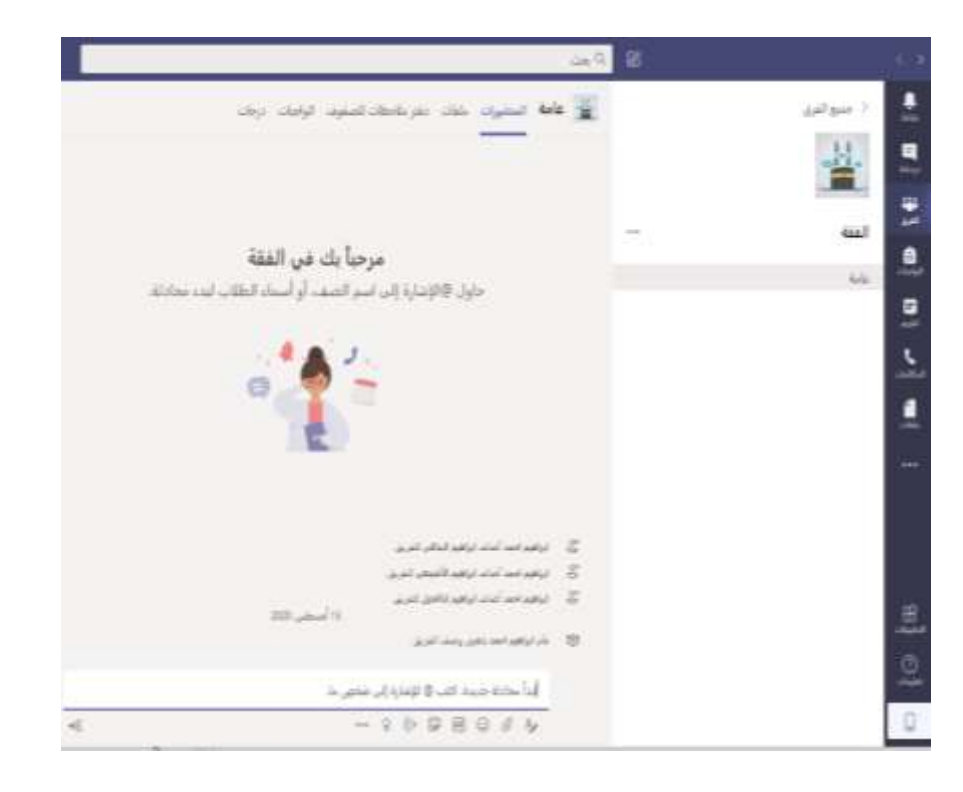

# بدءِ محلائمُهُ

وللمحادثة مع شخص أو مجموعة... انقر فوق **دردشة جديدة )Chat New)،** اكتب اسم الشخص أو املجموعة في الحقل **) إلى To)،**واكتب رسالتك، ثم انقر **"إرسال".**

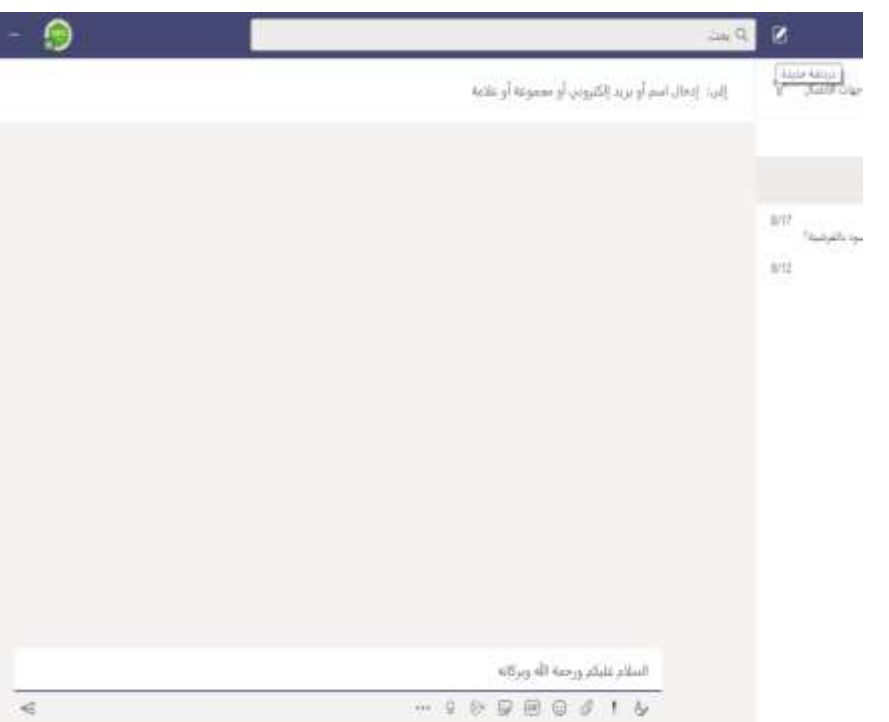

### الربي على محلائة

يتم تنظيم املحادثة داخل القناة حسب التاريخ والترابط. اعثر على مؤشر الترابط الذي تريد الرد عليه، انقر فوق **"رد"**أو **"Replay"،** ثم قم بإضافة ردك، وانقر **"إرسال".**

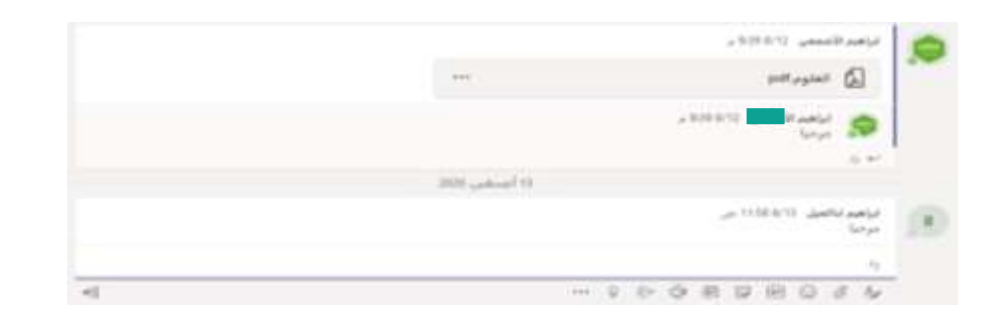

### إضْافَةٌ رِمَرْ تَعِيرِي أَو مَلْصِقِ أَو صَوِرةَ (GIF)

انقر فوق أيقونة ملصق أسفل المربع الذي تكتب فيه رسالتك، ثم اختر ملصقاً من ً<br>أ ًأحد الفئات. هناك أيضاً أزرار لإضافة رمز تعبيري أو صورة ( GIF ). ابحث عن MicrosoftEDUفي خانة البحث GIF وأضف املزيد من املتعة لردودك.

### @mention مُحْصِرِ

للحصول على انتباه شخص ما، اكتب**@**، ثم اسمه ) أو اختره من القائمة التي تظهر(. اكتب **team @**إلرسال املحادثة لكل شخص في الفريق أو **channel @**إلعالم كل أعضاء القناة.

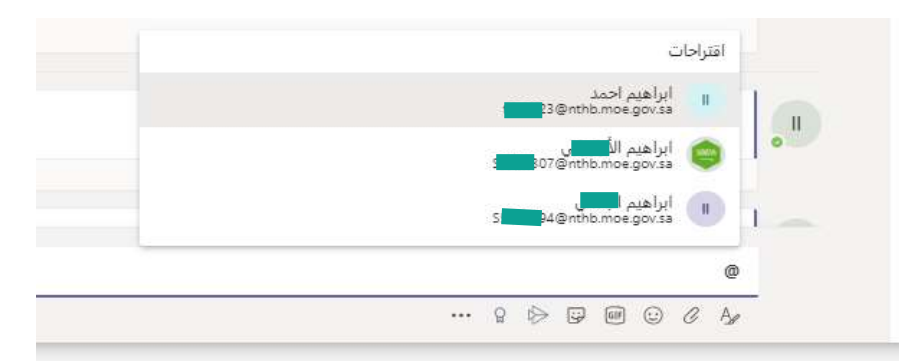

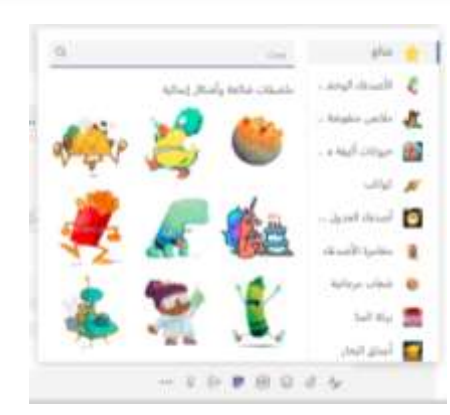

#### إجراء مكالمات الفيبي والصوت

انقر على **مكاملة فيديو** أو **مكاملة صوتية**لالتصال بشخص من داخل الدردشة. ولطلب رقم، انقر فوق أيقونة **املكاملات ) Calls)**وأدخل رقم الهاتف. ويمكنك عرض سجل املكاملات والبريد الصوتي في نفس املنطقة.

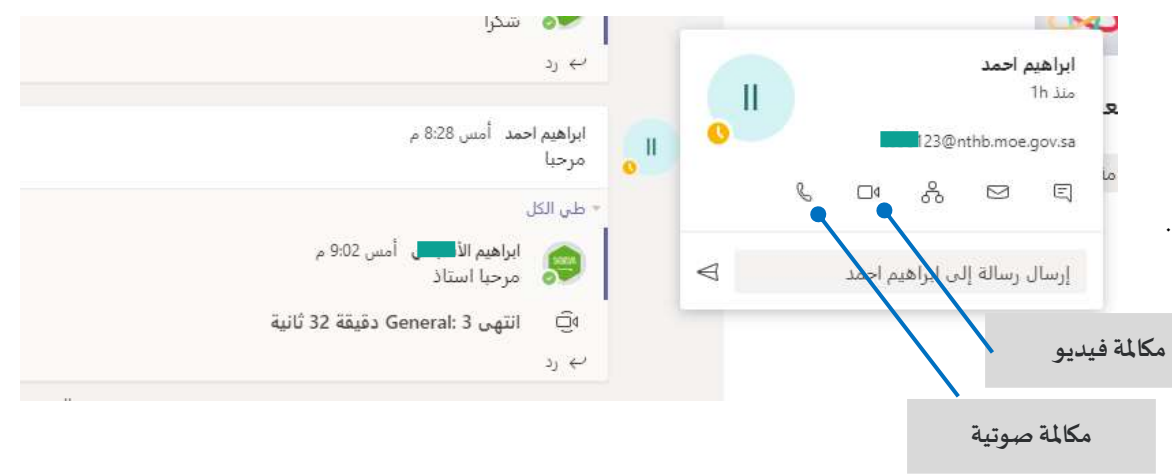

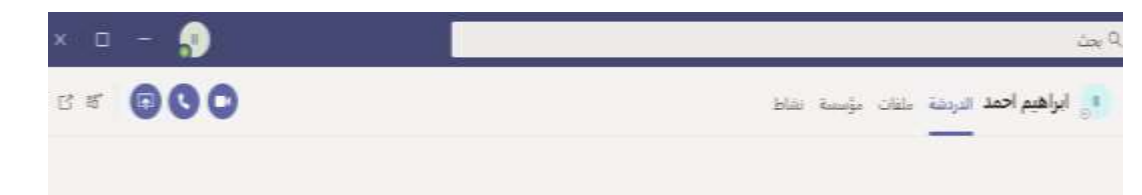

## إثراء منشورات قناتك

إنشاء المشاركات المطلوبة من قبل المعلم. اضبط مشاركتك للتفاعل مع معلمك

#### وزملائك في الفصل.

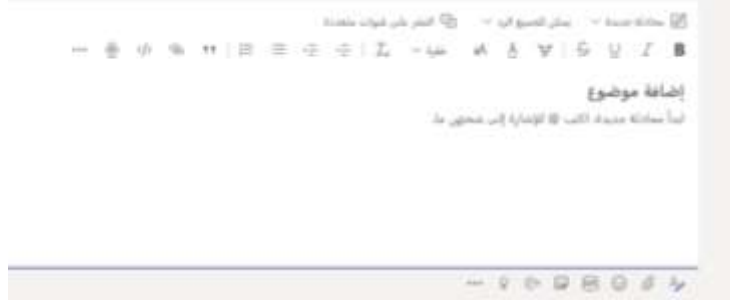

#### العمل مع الملقات

انقر على تبويب**ملفات**أو **Files**، ملشاهدة كافة امللفات التي تم مشاركتها معك. انقر فوق **ملفات** املوجودة أعلى أي قناة ملشاهدة كافة امللفات املشتركة في تلك القناة.

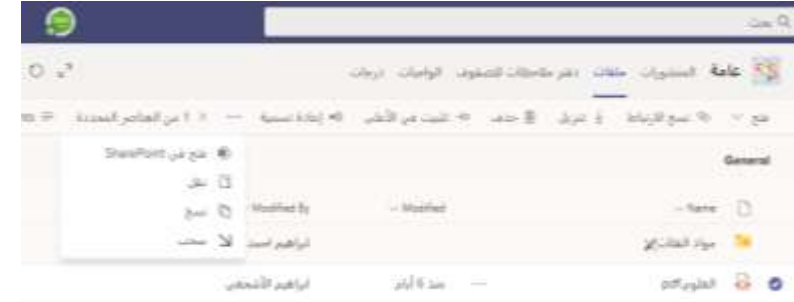

## مشباركة ملقم

انقر فوق **إرفاق** تحت املربع حيث تكتب املوضوعات و الرسائل، وحدد موقع امللف ثم الملف الذي تريده استناداً إلى موقع الملف، ستحصل على خيارات لتحميل نسخة أو ً<br>أ مشاركة رابط أو طرق أخرى للمشاركة.

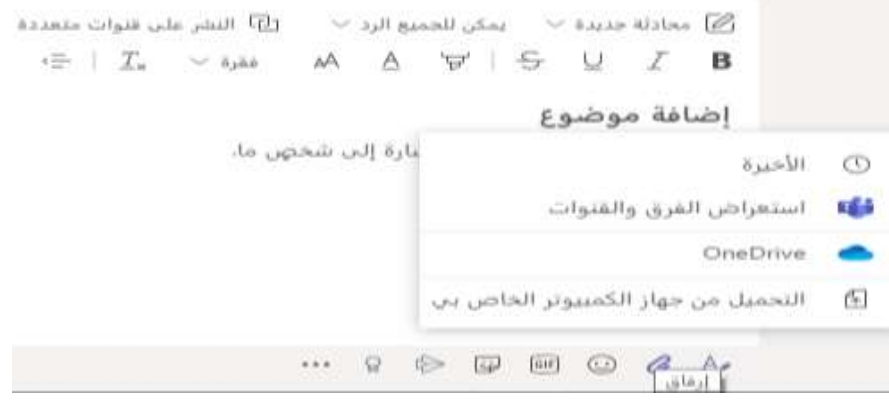

## البقاء طي رأس الأمور

انقر على أيقونة **نشاط**أو **Activity** في شريط التطبيقات، سيعرض لك **املوجز** جميع إشعاراتك وكل ماحدث مؤخراً في القنوات التي تتابعها. وهنا سترى أيضاً الإشعارات ً<br>أ ً<br>أ حول مهامك.

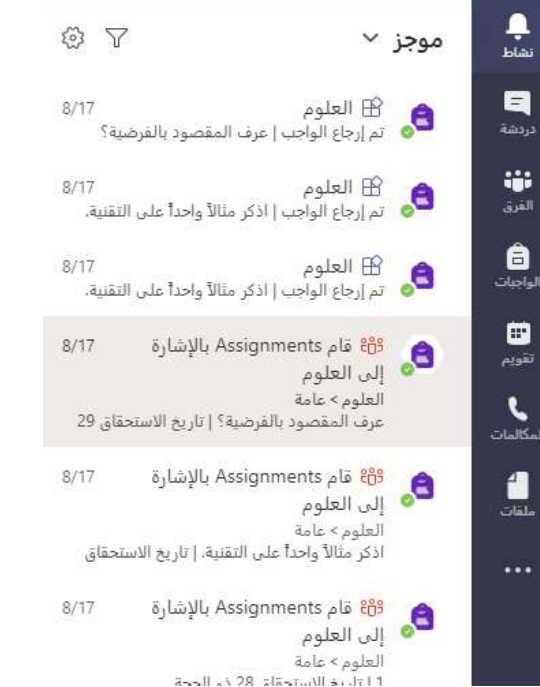

# البحث عن الأشباع

اكتب عبارة في مربع األوامر في أعلى التطبيق واضغط على **إدخال**. ثم حدد عالمة تبويب **الرسائل** أو **األشخاص** أو **ملفات** أو انقر فوق عوامل . حدد عنصرا **التصفية** ً<br>أ لتحسين نتائج البحث.

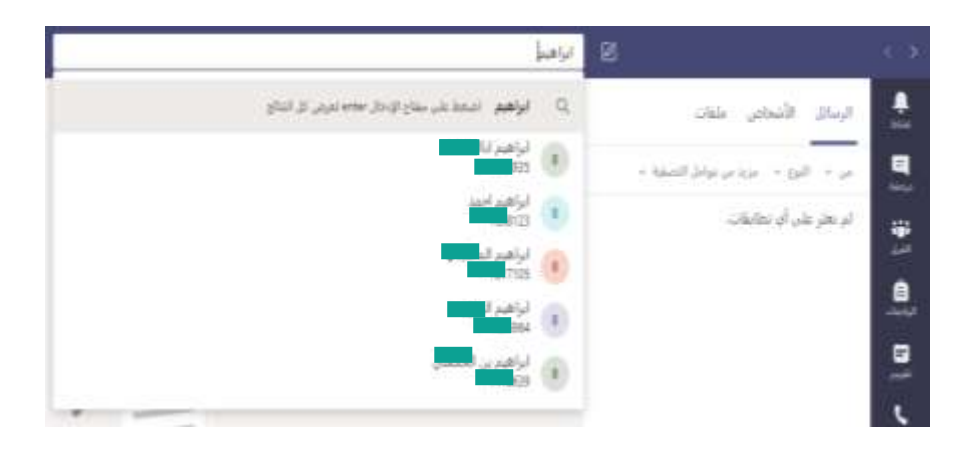